## **Installeringsanvisning for VLC**

*Laget av [www.naturogfritid.no](http://www.naturogfritid.no/) © 2011*

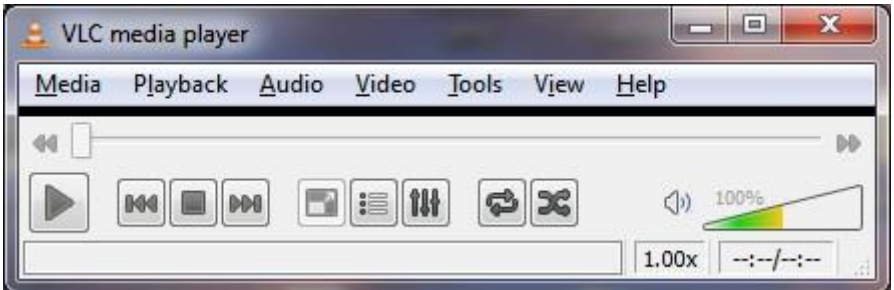

1) Start VLC fra Programmenyen.

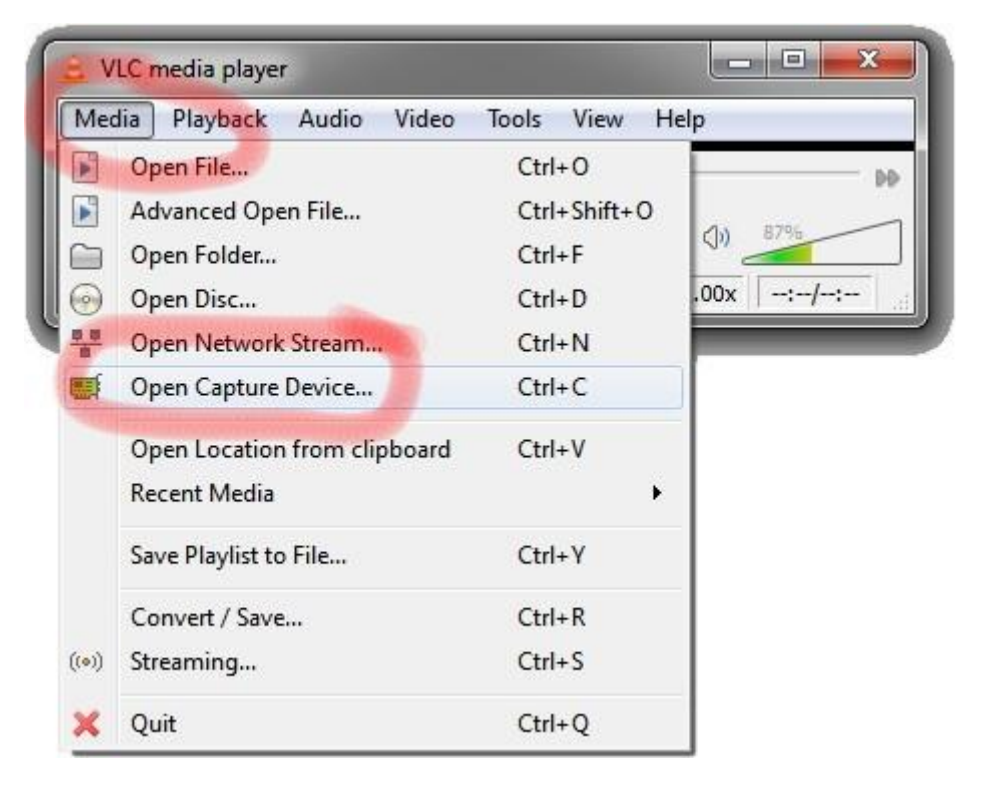

2) Trykk på "Media" og velg "Open Capture Device…

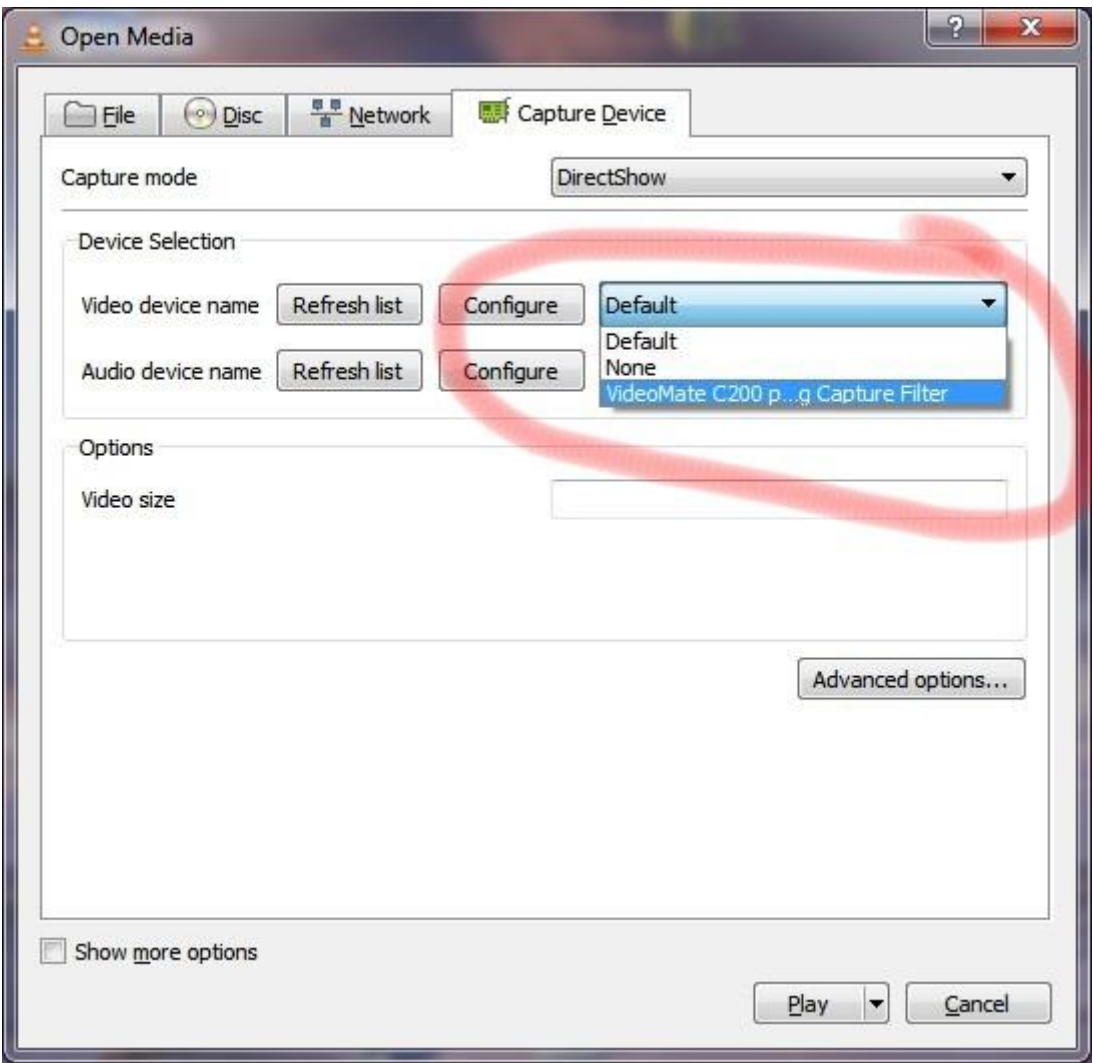

3) Under "Video device name" velger du "VideoMate C200 p…" (eller en annen videokilde om du bruker det).

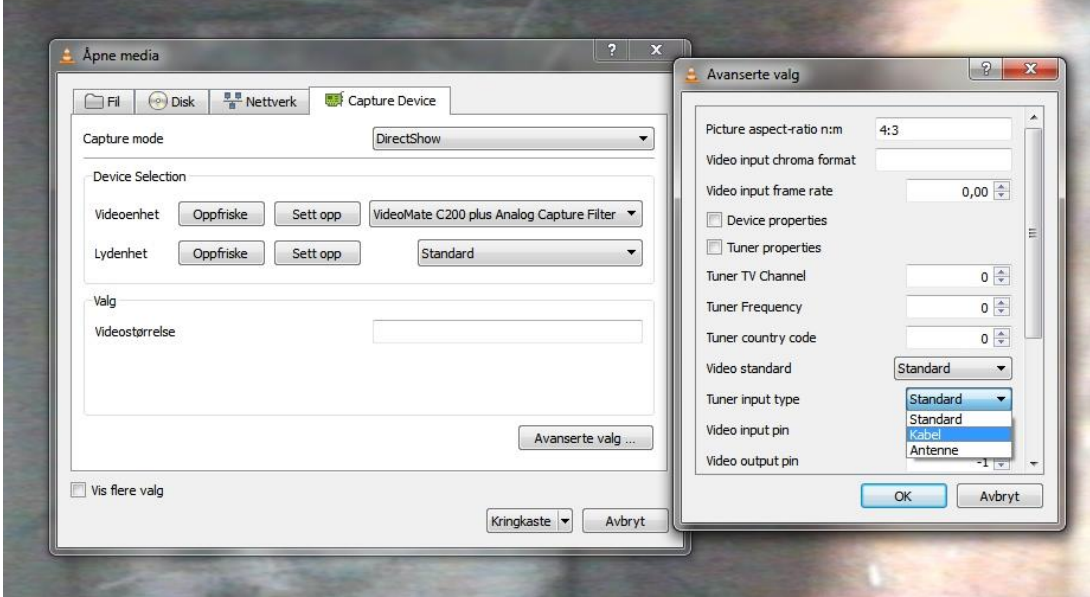

4) Under avansert velger du «Kabel», og trykker OK.

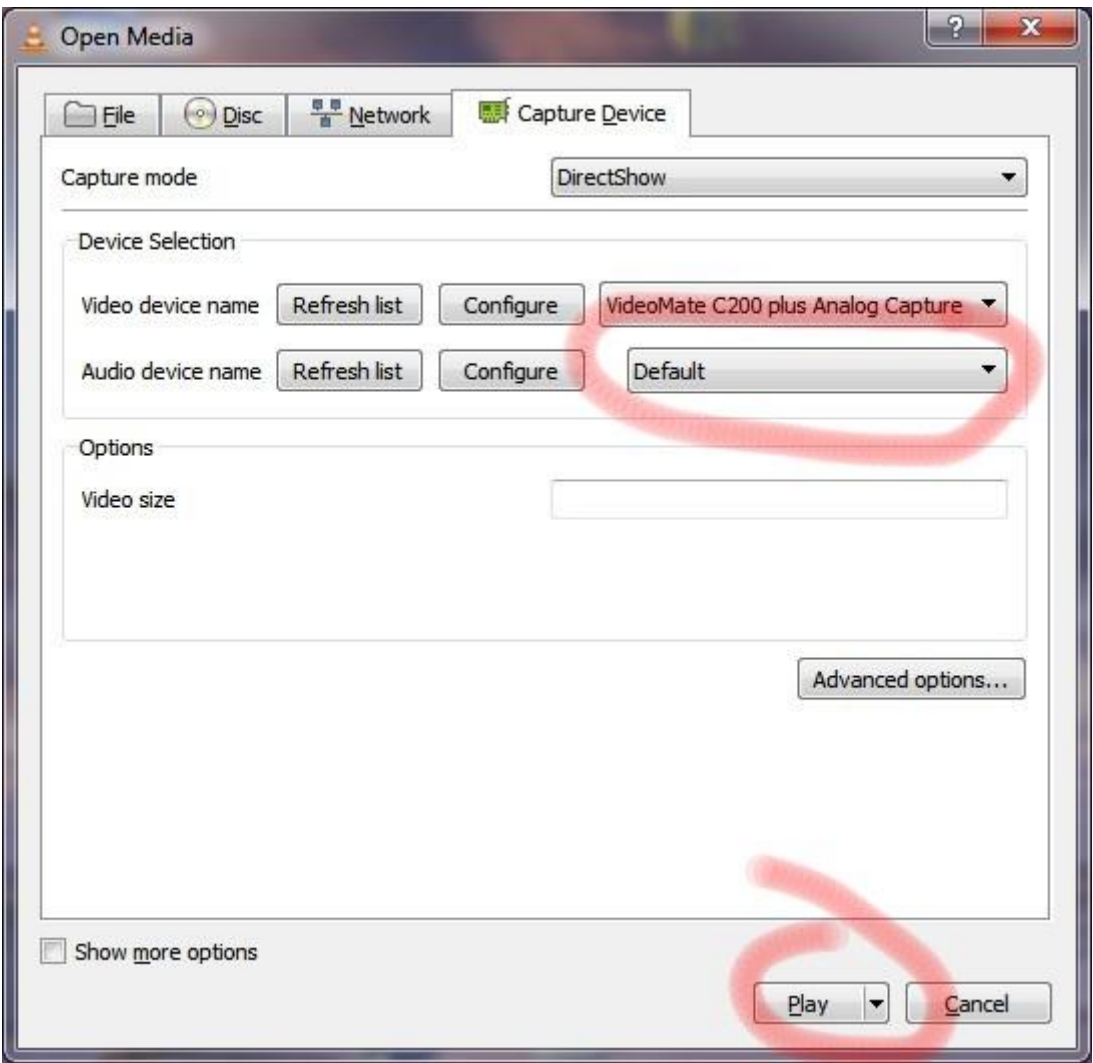

5) Har du koplet til lydkilden kan du velge det under "Audio device name" . Trykk på "Play" for å starte visningen.

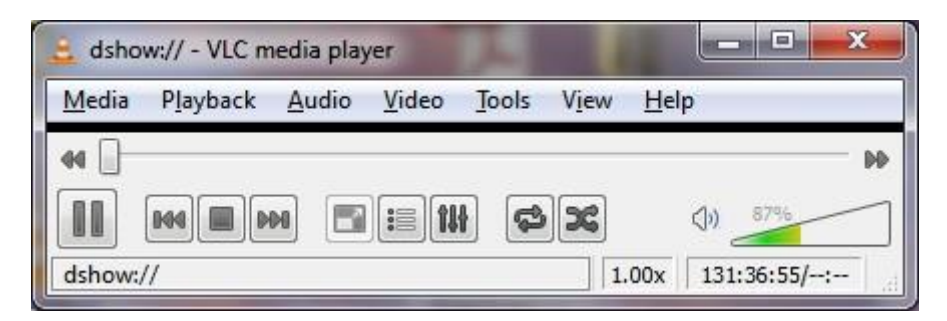

6) Det kan hende du bare får opp denne til å begynne med, men etter en liten stund vil du få opp neste bilde.

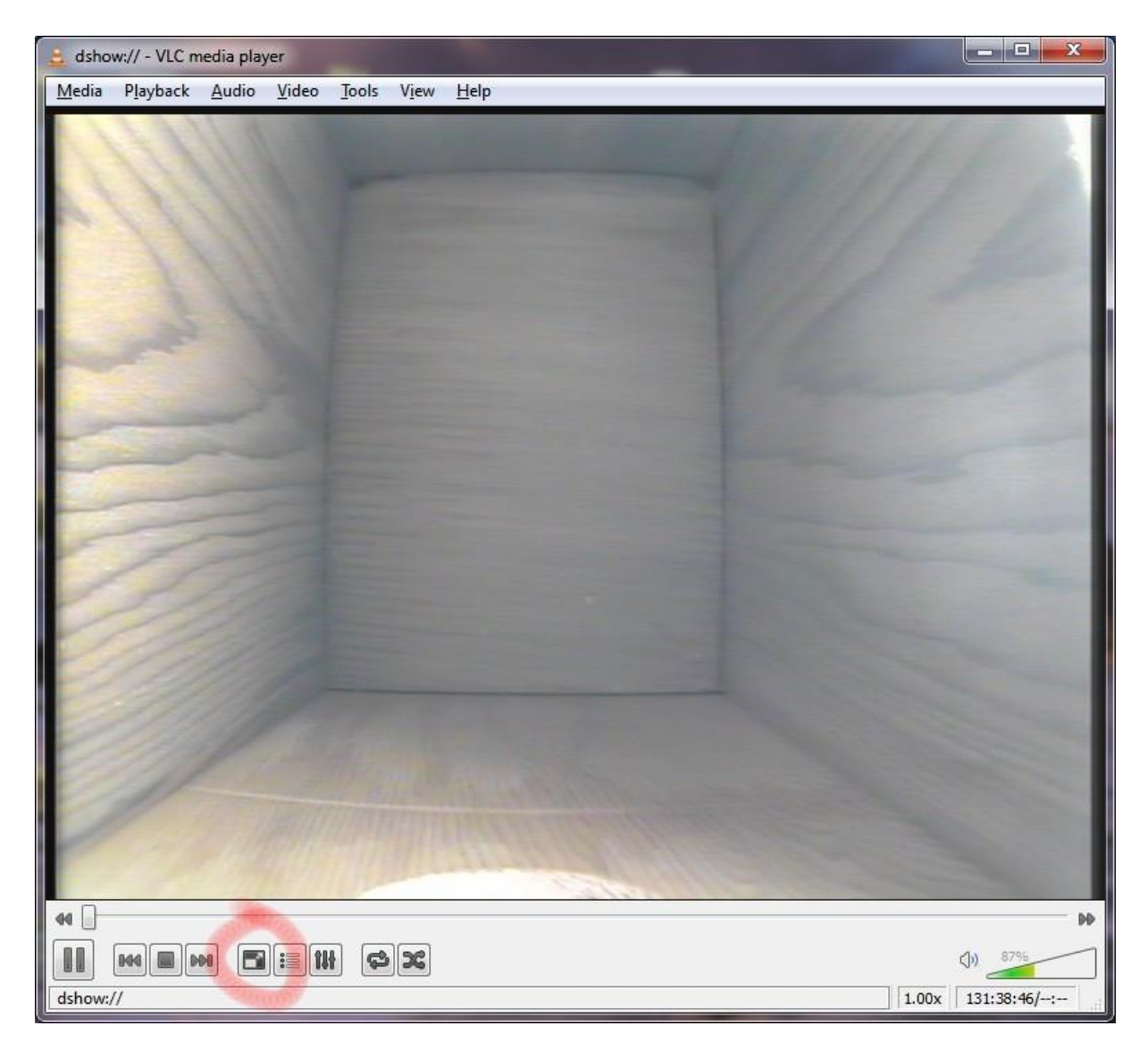

7) Nå har du levende bilder fra kameraet i fuglekassen. På din PC. Vil du har det på hele skjermen må du trukke på den innringede knappen på bildet.